### Registration

- 1. Click the **Register** button
  - a. Desktop

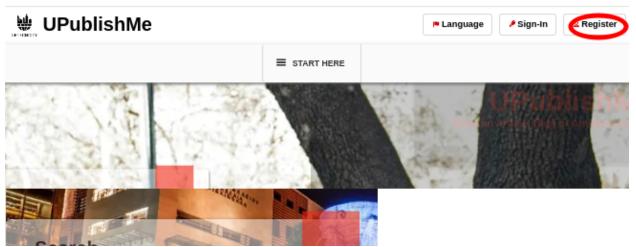

b. Mobile Devices

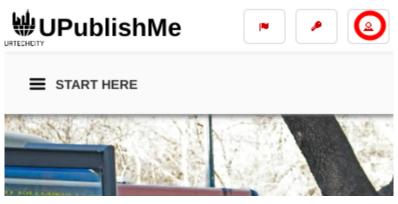

- 2. Fill-in the entries and take note of the below:
  - All asterisk \* are required entries
  - Email address should be valid because an email will be sent for email validation
  - For Roles: Check 'Admin' and/or 'Normal User' to write contents
  - Use the social network links to integrate your account and for easier log-in.

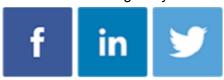

Once you click 'Ok' to register. An email will be sent to validate your account

#### a. Desktop

# Registration

|                | Add/Change Profile Picture |       | Date Joined: Jan 3, 2024<br>Link your social network(s)                                                                                                    |
|----------------|----------------------------|-------|----------------------------------------------------------------------------------------------------|
|                |                            |       | Linking Facebook will allow you to get notifications and messages for<br>better communication regarding your transaction:                                                      |
|                |                            |       | f Facebook Sign-In                                                                                                    |
|                |                            |       | in LinkedIn Sign-In                                                                                                    |
|                |                            |       | Twitter Sign-In                                                                                                    |
|                |                            |       |                                                                                                    |
|                |                            |       | Sign in as Master Michael Angelo masteragcaoili@gmail.com                                                                                                    |
| Referra        | al Promo Code              |       | Address*                                                                                                    |
| Nick N         | ame*                       | 0/40  | 0/200                                                                                                    |
|                |                            | 0/50  | -Gender*                                                                                                    |
| Full Na        | me*                        |       | Male Female                                                                                                    |
| Birth D        | ate*                       | 0/100 | -1.                                                                                                    |
| mm/dd/yyyy     |                            |       | Roles*                                                                                                    |
| Email Address* |                            |       | Admin Company Owner                                                                                                    |
|                |                            | 0/50  | Agency/Recruiter                                                                                                    |
| Countr         | -                          |       | Normal User Team Leader                                                                                                    |
| United         | States - USD(\$)           |       |                                                                                                    |
|                |                            |       | Driver Operator/Marketer                                                                                                    |
|                |                            |       | Reseller Loto Agent                                                                                                    |
|                |                            |       | Note: One you click the Ok button. An email will be sent to you, so make sure you input a valid Email Address. If you cannot find it in your inbox, please try the spam folder |
|                |                            |       | Clear Ok                                                                                                    |

### b. Mobile Devices

## Registration

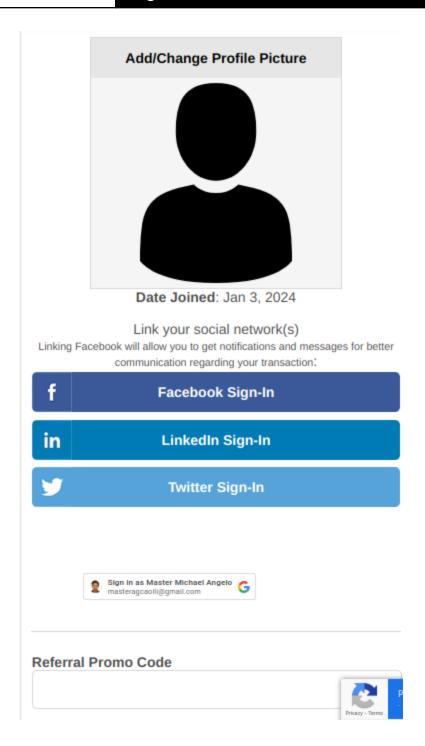

3. Open the email you registered and click the link from the email to set-up your password

### a. Desktop

## UrTechCity - UPublishMe

## Registration

contactus@urtechcity.com <contactus@urtechcity.com>

To: masteragcaoili@yahoo.com

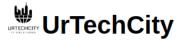

Hi Master Michael Agcaoili,

You requested to reset your password for your urtechcity account.

Please click here to reset it.

Note: The User's guide on all the features and how to use the website and also shows how you can earn can be seen here.

For you to start earning on Google Adsense, you can click <u>here</u> to follow the steps

Regards, The UrTechCity IT Solutions Team

You can visit our company site  $\underline{\text{here}}$  If you want to stop receiving emails from us, please click  $\underline{\text{here}}$  to unsubscribe.

Follow us on:

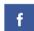

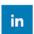

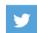

### b. Mobile Devices

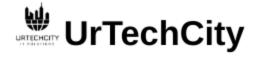

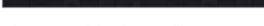

Hi Master Michael Agcaoili,

You requested to reset your password for your urtechcity account.

Please click here o reset it.

Note: The User's guide on all the features and how to use the website and also shows how you can earn can be seen here.

For you to start earning on Google Adsense, you can click <u>here</u> to follow the steps

Regards, The UrTechCity IT Solutions Team

You can visit our company site <u>here</u>
If you want to stop receiving emails from us, please click <u>here</u> to unsubscribe.

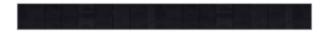

Follow us on:

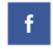

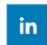

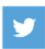

1. You will need to set a password, the guide on what combination your password should be are seen in the page, then click the **Ok** button:

#### a. Desktop

### **Change Password**

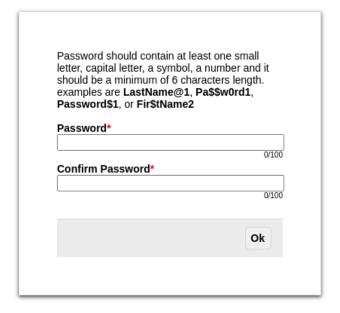

### b. Mobile Devices

### **Change Password**

Password should contain at least one small letter, capital letter, a symbol, a number and it should be a minimum of 6 characters length. examples are LastName@1, Pa\$\$w0rd1, Password\$1, or Fir\$tName2

| Password*         |       |
|-------------------|-------|
| Confirm Password* | 0/100 |
|                   | 0/100 |
|                   | Ok    |